NCEdCloud Badge (QR Code) and Pictograph Logins for K-5

**Webinars August 13, & 21, 2019** 

# Overview - Badges and Pictographs for K-5

- What are the options?
- What are the requirements?
- Demo
- Brief feedback from Pilot LEA (Ron Wahlen, Durham)
- How do I opt-in?
- Tips and Tricks
- Q&A

## What are the Options?

- Identity Automation and DPI are offering North Carolina K-5 students two new login options in addition to the existing Username (UID) and Password method - Badges and Pictographs
- Badges (QR Codes) will replace BOTH Username and Password
- Pictographs will still require entering the UID, but will replace the password
- Usernames and Passwords will continue to work in all cases
- LEAs/CSs can select either option per grade, for grades K-5

# Badge (QR Code) Requirements & Considerations

- Teachers or technology support staff specifically LEA Administrator, LEA Help Desk and/or the LEA Student Help Desk roles within the IAM Service will need to print off badges for students
- Devices used by students will require cameras and cameras will need to be enabled for use **Test Student**
- No "student setup" is required
- Badges contain BOTH username and password
- Badges can be reprinted by teachers and local tech support

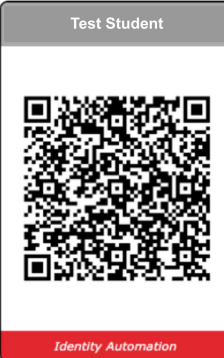

4

## Pictograph Requirements & Considerations -1

- Device cameras are not required
- Students must first enter their UID (10-digit Student Number)
- Students will then select 1 picture from each of 3 different setup screens (9 images per screen, 36 total images in the library)
- Once 3 pictographs are selected, student must enter their password to finish logging in (the first time)

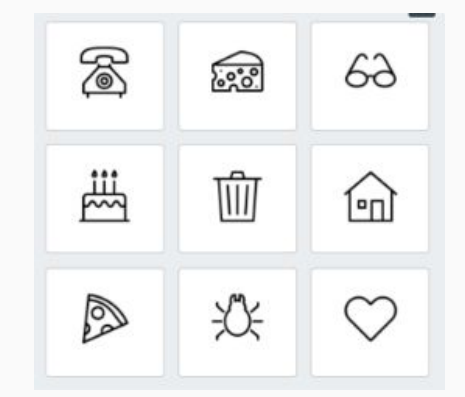

## Pictograph Requirements & Considerations -2

- During subsequent logins, students enter their username (UID), and then identify their pictures from a group of 3 on three separate screens
- If students forget their pictures, their accounts can be reset by teachers and local tech support and the student can re-pick on their next login

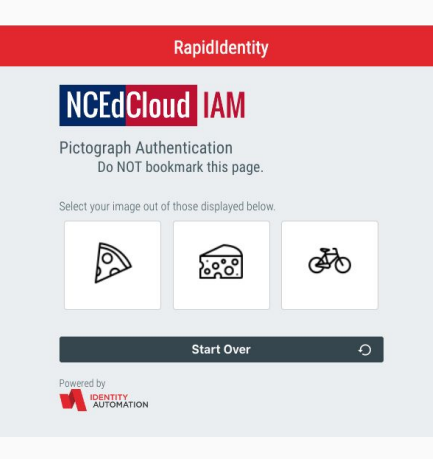

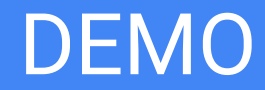

# Demo Test Environment

## Pilot Feedback from Durham Public Schools

Ron Wahlen, Directory Digital Teaching & Learning Technologies Durham Public Schools

- Three Elementary Schools participated
- Results from K-3 classrooms
	- Students had trouble typing/remembering their Student ID number Pictographs
	- Students had trouble remembering their Password Pictographs
	- Some students couldn't remember which pictures they had selected Pictographs
	- In most cases the QR Codes (Badges) worked very well Badges
	- Entire class tested Badges and were successful at logging in Badges

# How Do I Opt-In? (1)

- The Opt-In Form will be accessible from the Badges and Logins for K-5 page on the [NCEdCloud.mcnc.org](https://ncedcloud.mcnc.org/) website beginning **Wednesday, August 14, 2019** (Links will be available on the site homepage)
- Please fill out the form and select which grades will be using which option (LEA Administrators or LEA Data Auditors)

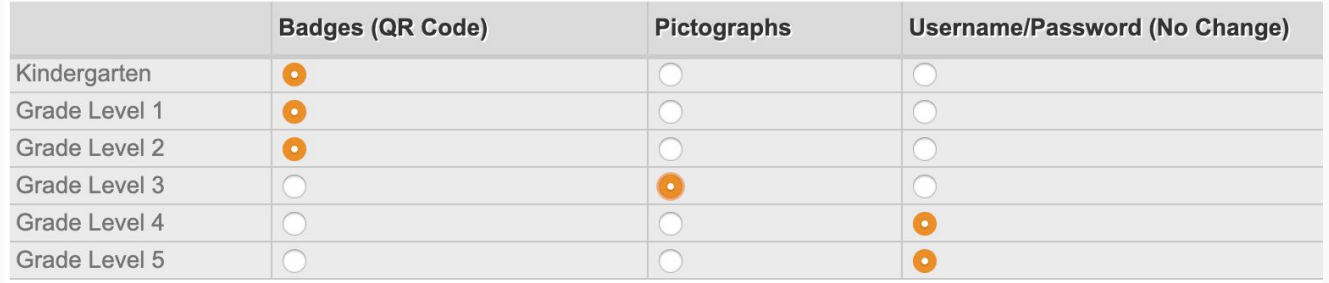

#### Authentication Type / Grade Level \*

# How Do I Opt-In? (2)

● The NCEdCloud login screen (Username) will have a "Scan Student QR Code" button added to it beginning **Friday, August 16, 2019**

*●* LEAs and Charter Schools who submit an Opt-In Form will be able to start using their K-5 choices once they receive an email with a confirmed activation date

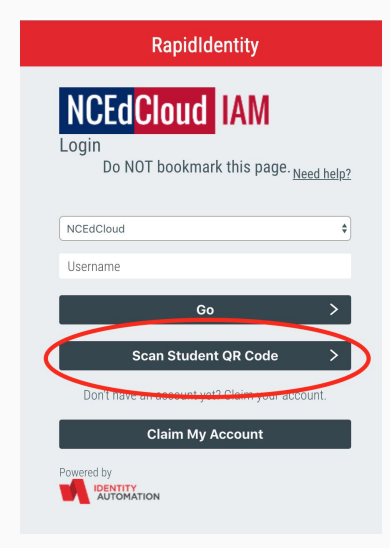

# Badges (QR Code) Tips and Tricks

- Print them out ahead of time on bright white paper and if possible, laminate them to Index Cards
- It might be beneficial for the teachers to make duplicate cards for all their students and keep a set secured but available for quick access (e.g. on a ring in alphabetical order)
- Scanning the badge can take some getting used to
	- Make sure enough light is on the badge
	- Try moving the badge in and out and/or rotating the badge in front of the device camera the device camera  $\frac{11}{11}$

# Pictograph Tips and Tricks

- Have the students write down or draw what they've selected
- If teachers have time, take a screenshot of the selected pictures when the student selects them
- Staff can also print out all 36 available pictures from the image library (.pdf file on the Badges and Pictograph Logins for K-5 web page) so that students can have a copy prior to making their initial selection
	- Students can then "circle" selected pictures

# Printing Badges

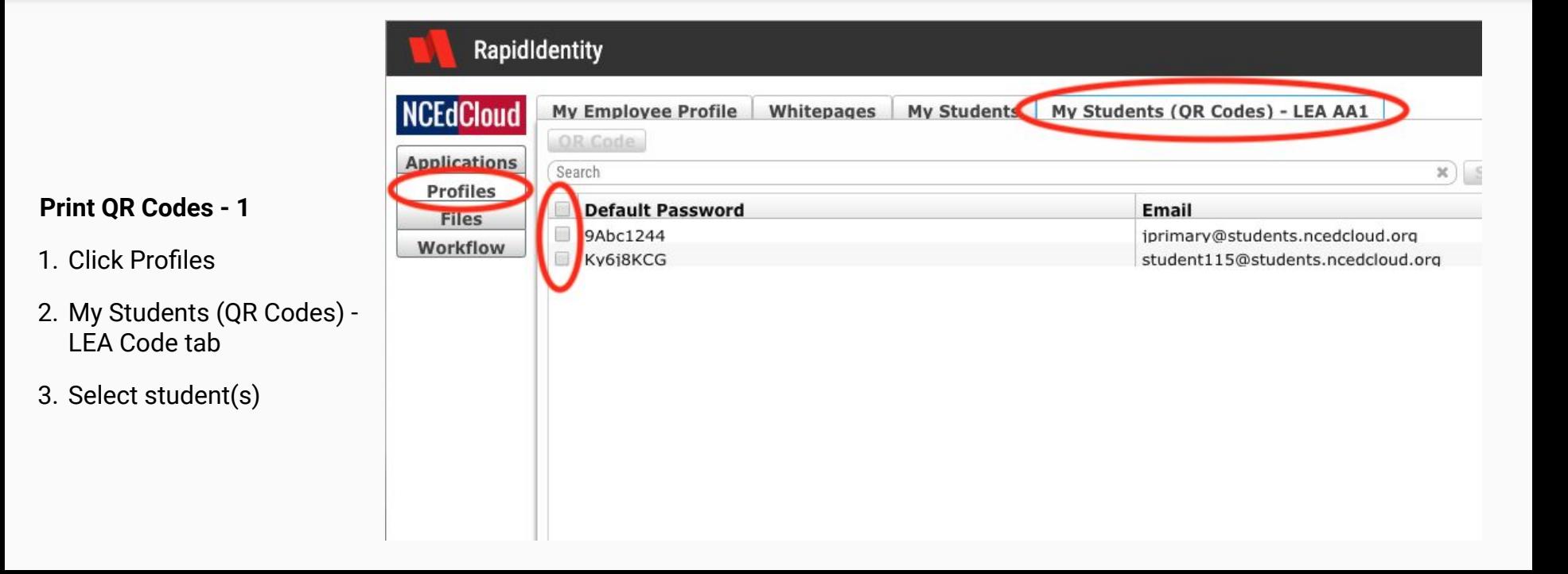

### **Print QR Codes - 2**

- 1. Check individual students or ALL (top checkbox)
- 2. Click QR Code button
- 3. Badges will display for printing (next slide)

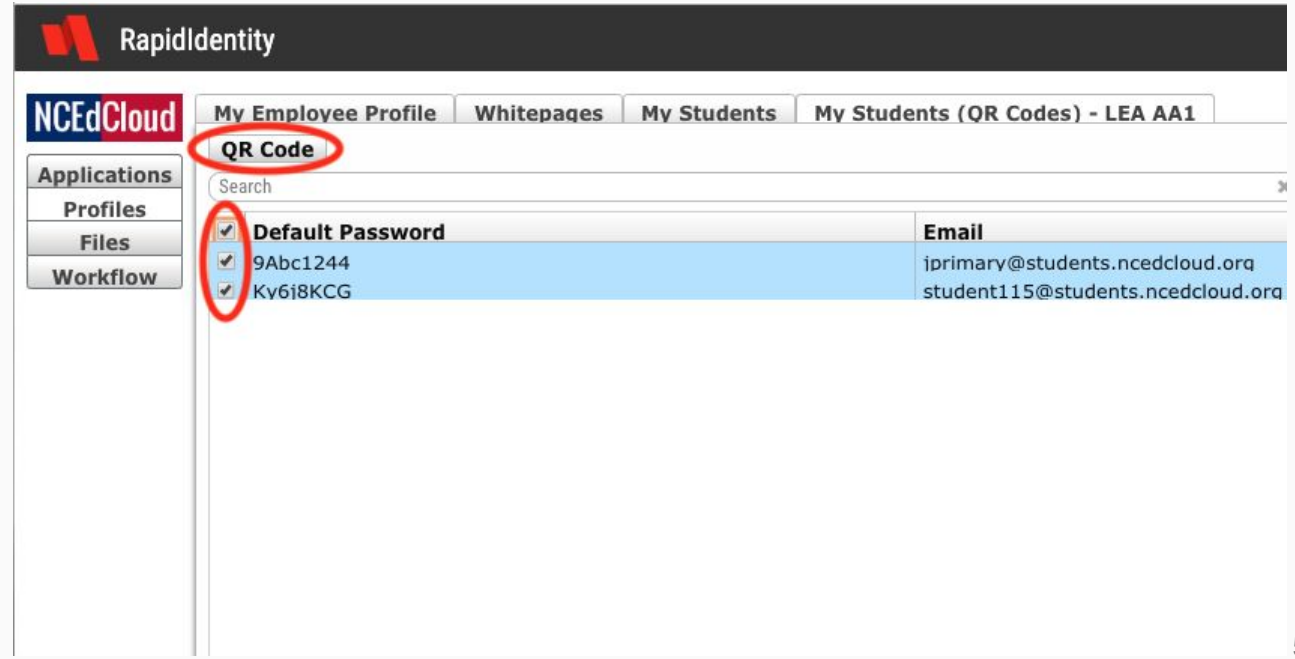

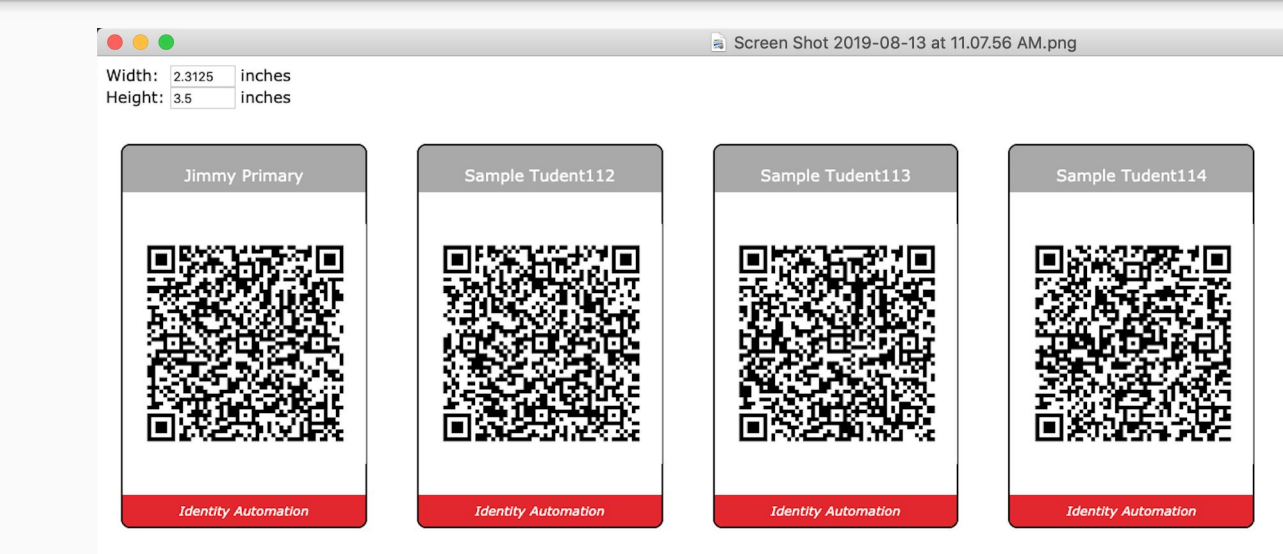

### **Print QR Codes - 3**

- 1. Depending on browser, right click to print or
- 2. Click on File / Print
- 3. Badges will be printed (multiple per page)

# Resetting Pictographs

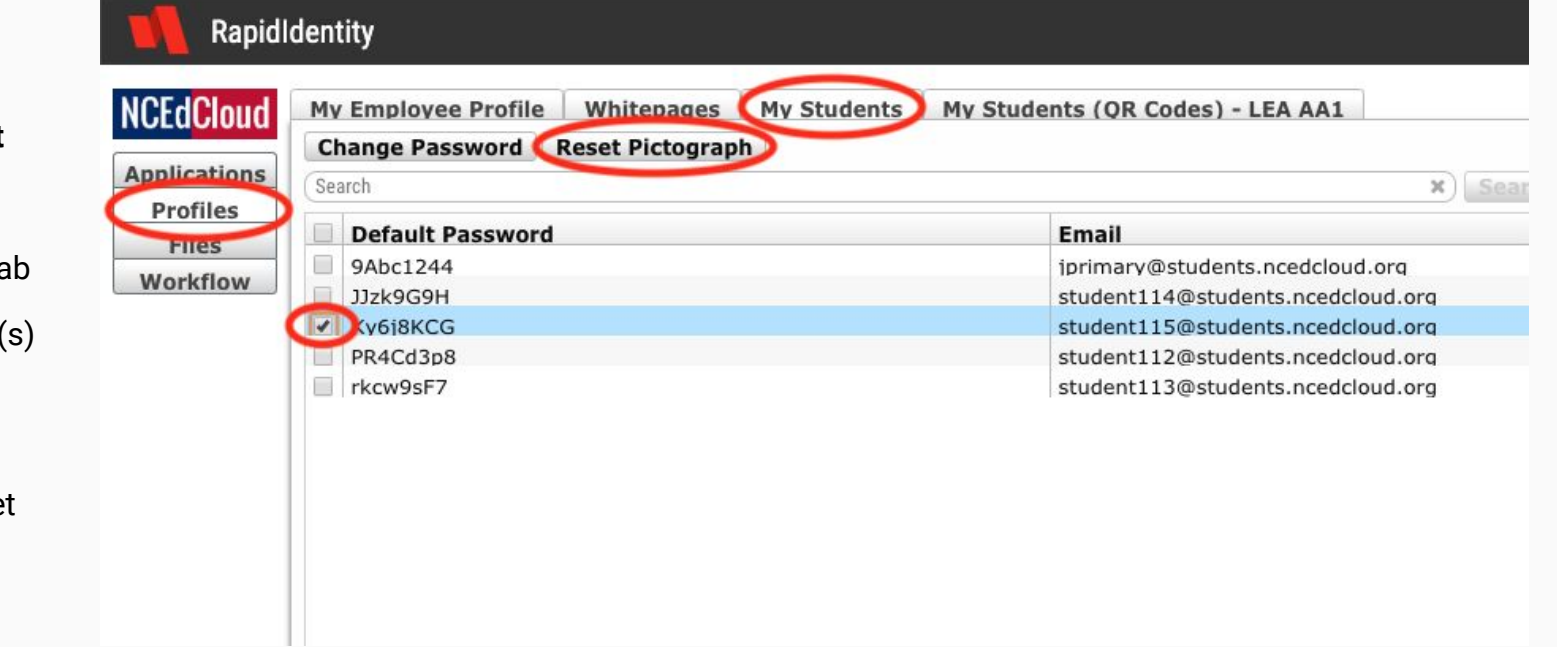

### **Pictograph Reset**

- 1. Click Profiles
- 2. My Students Tab
- 3. Select student(s)
- 4. Click "Reset Pictograph"
- 5. "Confirm" Reset

## Questions?

NCEdCloud Information - [ncedcloud.mcnc.org](http://ncedcloud.mcnc.org) (Check "Notices" for K-5 Logins)

Or click on the **IAM Information Service icon** in NCEdCloud *Applications*

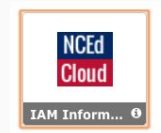

Badges and Logins for K-5 Students - <https://ncedcloud.mcnc.org/ncedcloud-badges-and-logins-k-5-students>

NCEdCloud FAQs - <https://ncedcloud.mcnc.org/faq-page>